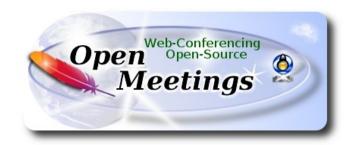

# **Installation of Apache OpenMeetings 4.0.11 on Debian 10**

This tutorial is made based on a fresh installations of

# debian-live-10.0.0-amd64-mate.iso

It is tested with positive result. We will use the Apache's binary version OpenMeetings 4.0.11 stable, that is to say will suppress his compilation. It is done step by step.

| Starting                                                    |  |  |
|-------------------------------------------------------------|--|--|
|                                                             |  |  |
| 1)                                                          |  |  |
| First, we update and upgrade the OS:                        |  |  |
| sudo apt update                                             |  |  |
| sudo apt upgrade                                            |  |  |
|                                                             |  |  |
| 2) Installation of Java                                     |  |  |
| OpenMeetings need Java to work. So, we install OpenJava 11: |  |  |
| sudo apt install openjdk-11-jdk openjdk-11-jdk-headless     |  |  |
| and his plugin for web:                                     |  |  |
| sudo apt install icedtea-netx                               |  |  |

| Now, please, select OpenJava 11 if you have more than one java versions installed:                                                                                                    |  |  |  |
|----------------------------------------------------------------------------------------------------|--|--|--|
| sudo update-alternativesconfig java                                                                                                    |  |  |  |
| To see the active java version:                                                                                                    |  |  |  |
| java -version                                                                                                    |  |  |  |
|                                                                                                    |  |  |  |
| 3) Installation of LibreOffice                                                                                                    |  |  |  |
| LibreOffice is need it to convert to pdf the uploaded office files.                                                                                                    |  |  |  |
| The debian desktop iso have already LibreOffice installed.                                                                                                    |  |  |  |
| We do it also for server iso:                                                                                                    |  |  |  |
| sudo apt install libreoffice                                                                                                    |  |  |  |
|                                                                                                    |  |  |  |
| 4)                                                                                                    |  |  |  |
|                                                                                                    |  |  |  |
| Installation ImageMagick and Sox                                                                                                    |  |  |  |
|                                                                                                    |  |  |  |
| Installation ImageMagick and Sox ImageMagic, will work the image files, png, jpg, gif, etc. Will install it and some more libraries                                                                                                    |  |  |  |
| Installation ImageMagick and Sox ImageMagic, will work the image files, png, jpg, gif, etc. Will install it and some more libraries and paquets:                                                                                                    |  |  |  |
| ImageMagic, will work the image files, png, jpg, gif, etc. Will install it and some more libraries and paquets:  sudo apt install -y imagemagick libjpeg62 zlib1g-dev unzip make build-essential wget nmap                                                                                                    |  |  |  |
| ImageMagic, will work the image files, png, jpg, gif, etc. Will install it and some more libraries and paquets:  sudo apt install -y imagemagick libjpeg62 zlib1g-dev unzip make build-essential wget nmap  Sox, work the sound. We'll install it:                                                                                                    |  |  |  |
| ImageMagic, will work the image files, png, jpg, gif, etc. Will install it and some more libraries and paquets:  sudo apt install -y imagemagick libjpeg62 zlib1g-dev unzip make build-essential wget nmap  Sox, work the sound. We'll install it:  sudo apt install sox                                                                                                    |  |  |  |
| ImageMagic, will work the image files, png, jpg, gif, etc. Will install it and some more libraries and paquets:  sudo apt install -y imagemagick libjpeg62 zlib1g-dev unzip make build-essential wget nmap  Sox, work the sound. We'll install it:  sudo apt install sox                                                                                                    |  |  |  |
| ImageMagic, will work the image files, png, jpg, gif, etc. Will install it and some more libraries and paquets:  sudo apt install -y imagemagick libjpeg62 zlib1g-dev unzip make build-essential wget nmap  Sox, work the sound. We'll install it:  sudo apt install sox                                                                                                    |  |  |  |
| ImageMagic, will work the image files, png, jpg, gif, etc. Will install it and some more libraries and paquets:  sudo apt install -y imagemagick libjpeg62 zlib1g-dev unzip make build-essential wget nmap  Sox, work the sound. We'll install it:  sudo apt install sox  5)  Installation of Adobe Flash Player  OpenMeetings even need Adobe Flash Player for cam and audio. On Debian 10 is not easy install it |  |  |  |

```
cd flashplayer
```

(Only one line without space between both)

sudo wget http://slackware.uk/people/alien/slackbuilds/flashplayer-plugin/build/flash\_player\_npapi\_linux.32.0.0.371.x86\_64.tar.gz

sudo tar zxvf flash player npapi linux.32.0.0.371.x86 64.tar.gz

...please, modify you-user, by your real user name:

sudo mkdir /home/you-user/.mozilla/plugins

sudo cp libflashplayer.so /home/you-user/.mozilla/plugins

6) ----- Installation of FFmpeg -----

**FFmpeg** will work with video. We install it:

sudo apt install ffmpeg

7) ----- Installation and configuration of MariaDB data server -----

**MariaDB** is the data server. Will install it:

sudo apt install mariadb-server

Run MariaDB:

sudo /etc/init.d/mysql start

Now we give a root password to MariaDB. Please, replace new-password with your own:

sudo mysqladmin -u root password new-password

Make a database with his own user for OpenMeetings:

sudo mysql -u root -p

...will ask for the root password that you have just choosen, type it:

MariaDB [(none)]> CREATE DATABASE open4011 DEFAULT CHARACTER SET 'utf8';

With this command we has created a database called open4011.

Now we create an user on this database. User password must be of 8 digits minimum:

(Only one line with space between both)

MariaDB [(none)]> GRANT ALL PRIVILEGES ON open4011.\* TO 'hola'@'localhost' IDENTIFIED BY 'la2B3c4D' WITH GRANT OPTION;

- \* open4011 .....is the database name.
- \* hola ......is the user name for this database.
- \* 1a2B3c4D ...is the password for this user.

You can change the data...but remember it! Later we'll need it.

Now, we leave MariaDB:

MariaDB [(none)]> quit

8)

#### ----- Installation of OpenMeetings -----

We'll install OpenMeetings in /opt/red54011. All the following information will be based on this directory.

Make the folder:

sudo mkdir /opt/red54011

cd/opt/red54011

...and download the red5-OpenMeetings file: (Only one line without space between both)

 $sudo\ wget\ https://downloads.apache.org/openmeetings/4.0.11/bin/apache-openmeetings-4.0.11.tar.gz$ 

sudo tar xzvf apache-openmeetings-4.0.11.tar.gz

```
...save the unloaded file to /opt:
sudo mv apache-openmeetings-4.0.11.tar.gz/opt
Do to nobody owner of the whole OpenMeetings folder installation, by security:
sudo chown -R nobody /opt/red54011
Download and install the connector between OpenMeetings and MariaDB:
cd /opt
                            (Only one line without space between both)
sudo wget https://repo1.maven.org/maven2/mysql/mysql-connector-java/5.1.49/mysql-connector-
java-5.1.49.jar
...and copy it to where must be:
sudo cp /opt/mysql-connector-java-5.1.49.jar /opt/red54011/webapps/openmeetings/WEB-INF/lib
9)
                          ----- Script to launch red5-OpenMeetings -----
Please, download the red5 run script:
cd /opt
sudo wget https://cwiki.apache.org/confluence/download/attachments/27838216/red5-2
...copy it to:
sudo cp red5-2 /etc/init.d/
...and concede permission of execution:
sudo chmod +x /etc/init.d/red5-2
10)
                                ----- Run red5-OpenMeetings -----
Start MariaDB, if still it is not:
```

#### sudo /etc/init.d/mysql start

...and now start red5-OpenMeetings:

sudo /etc/init.d/red5-2 start

...go to:

http://localhost:5080/openmeetings

...there will appear a page similar to this one:

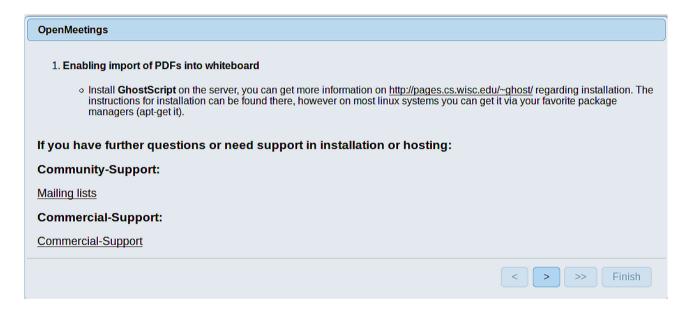

...press on button (bottom), and will show the default database configuration with Derby, but we employ MySQL (MariaDB),

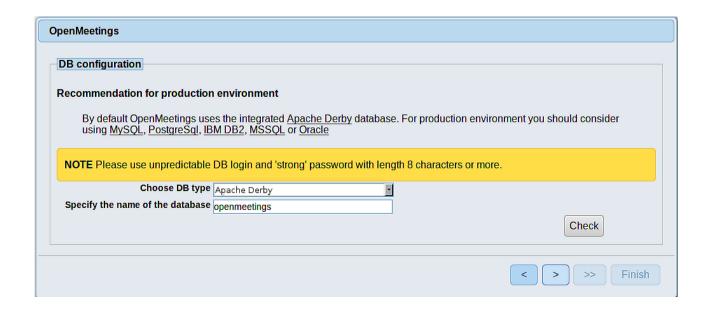

...then, scroll and Choose DB type to MySQL:

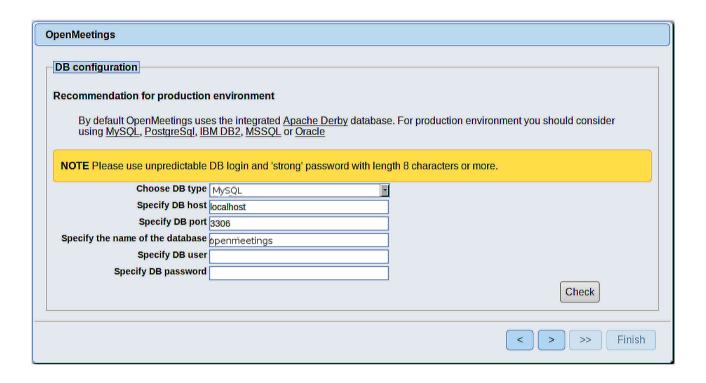

Here we must introduce the database name, user name and his password we did at the step 7:

Specify the name of the database = open4011

Specify DB user = hola

Specify DB password = 1a2B3c4D

If you choosed a different data, please introduce it here.

Press button, and will go to:

| OpenMeetings   |                 |               |
|----------------|-----------------|---------------|
| Userdata       |                 |               |
|                |                 |               |
| Username       |                 |               |
| Userpass       |                 |               |
| EMail          |                 |               |
| User Time Zone | Europe/Madrid ▼ |               |
|                |                 |               |
| Group(Domains) |                 |               |
|                |                 |               |
| Name           |                 |               |
|                |                 |               |
|                |                 | ,             |
|                |                 | < > >> Finish |
|                |                 |               |

Here, we must introduce a user name for OpenMeetings, and his password. This must have 8 digits minimum, and at least 1 special symbol like: +(% #! ... etc.

**Username** = a-name ...this user will be administrator.

Userpass = password ...for the previous user.

**Email** = email-adress ...of the previous user.

**User Time Zone** = country where is this server.

Name = example-openmeetings ...group name to choose.

Press the button and will lead us to a new page (below) where you can select the language for your OpenMeetings server, as well as other options such as the configuration of the mail server being used to send invitations or meetings from OpenMeetings:

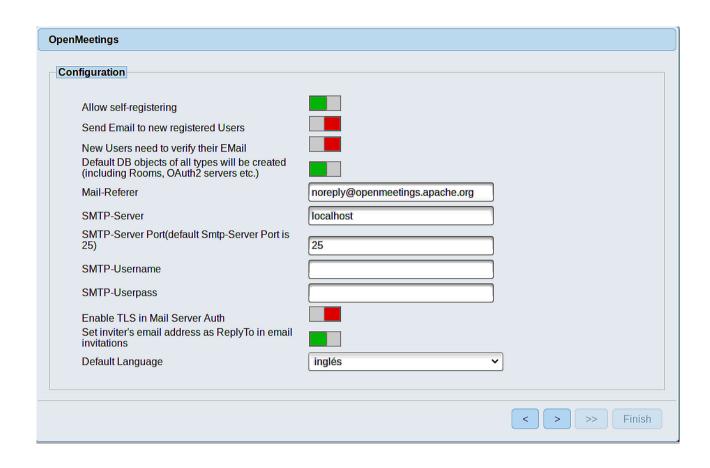

A valid example to configure the mail server with Gmail, is as follows: (replace **john@gmail.com** with your real Gmail account)

Mail-Refer == john@gmail.com

SMTP-Server == smtp.gmail.com

SMTP-Server Port (default Smtp-Server Port is 25) == 587

SMTP-Username == john@gmail.com

SMTP-Userpass == password of john@gmail.com

Enable TLS in Mail Server Auth == ...turn green the button to activate

To select the language of your server OpenMeetings, please scroll on the line:

**Default Language** == ...select your language

...the rest you can change it as you like.

Now press the button and a new page will appear:

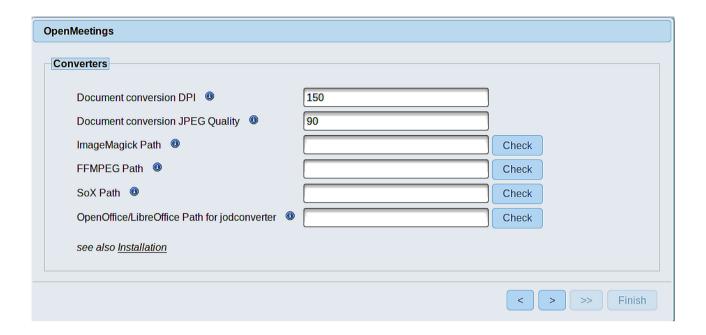

Here we'll introduce the respective paths for the image, video, audio and conversion of uploaded files:

```
ImageMagick Path == /usr/bin

FFMPEG Path == /usr/bin

SOX Path == /usr/local/bin

OpenOffice/LibreOffice Path for jodconverter == /usr/lib/libreoffice (32bit - 64bit)
```

As you go introducing paths, you can check if they are correct by pressing the button labeled **Check**. If it does not display any error message, that is OK.

Once completed the paths, please click the button and move on to another page that would be to activate the SIP. We will leave it as is, unless you want to activate it knowing what it does:

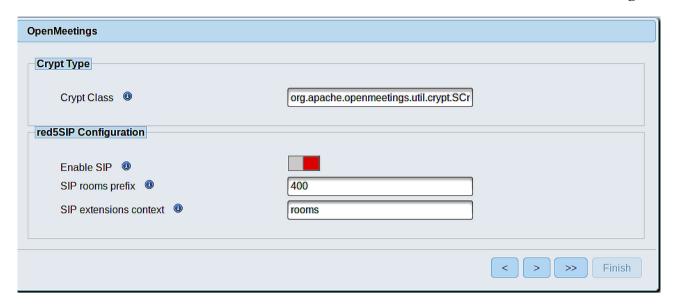

Now push the button and will show this window:

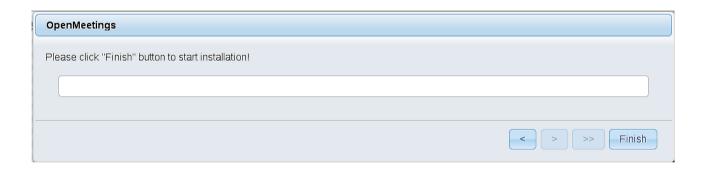

Press **Finish** button ...wait a seconds untill the tables are fill in the database. When has concluded, this another page will appear. Don't clic on **Enter the Application**. First is need it to restart the server. Please, be connected to Internet:

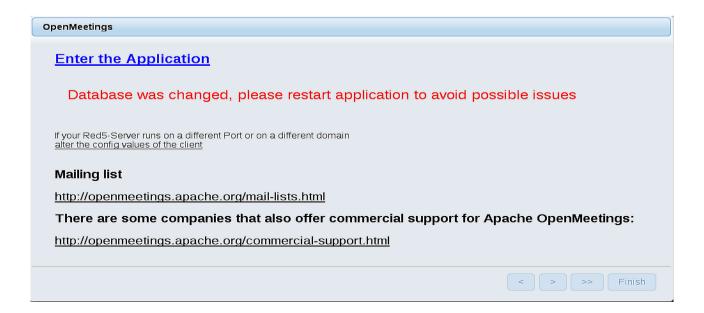

### sudo /etc/init.d/red5-2 restart

Now yes, you can clic on **Enter the Application**, or go with your browser to:

# http://localhost:5080/openmeetings

...and will take us to the entry of OpenMeetings:

| Login                                |                  |
|--------------------------------------|------------------|
| Username or mail address<br>Password | ☐ Remember login |
| Forgotten your password?             | Network testing  |
| Not a member? Sign in                |                  |

Introduce the user's name and the password that you have choosen during the installation, push **Sign in** button, and...

### ... Congratulations!

The next time that you like accede to OpenMeetings would be:

http://localhost:5080/openmeetings

Remember to open in the server the two following ports:

#### 1935 5080

...in order that it could accede to OpenMeetings from other machines in LAN or Internet.

11) ----- OpenMeetings's Configuration -----

Once you acced to OpenMeetings, if you would like to do any modification in the configuration, please go to:

### **Administration** → **Configuration**

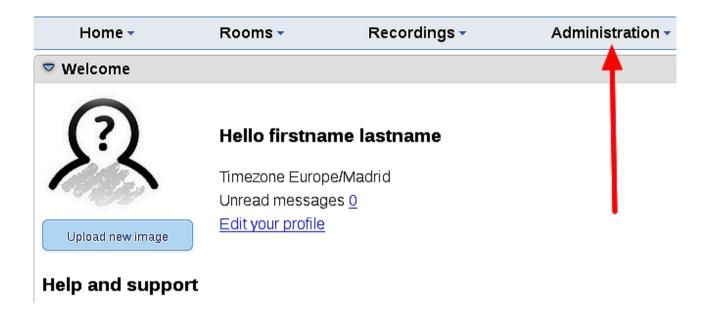

...and following the order of the red arrows:

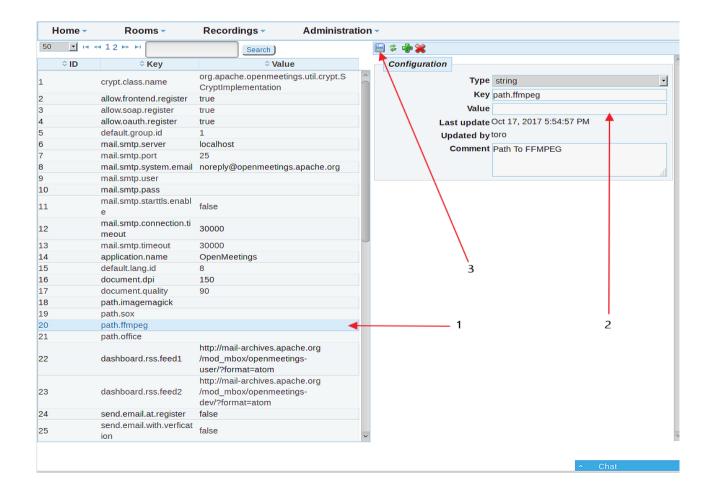

If you have some doubt or question, please raise it in the Apache OpenMeetings forums:

http://openmeetings.apache.org/mailing-lists.html

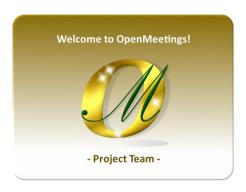

Also you can download if you like, a wallpaper of OpenMeetings for different devices such as:

PC, Mac, Smartphone, iPhone and Tablets. Here is the link to downoload:

OpenMeetings Wallpaper Download

A dvd live iso with OpenMeetings 4.0.11 on Ubuntu 18.04 lts and other OpenMeetings 5.0.0 on Ubuntu 18.04 lts, is at your disposal.

Can find them here:

Live iso download

Thank you.

Alvaro Bustos (PMC and Committer at Apache OpenMeetings).